# **PHOTO DVD MAKER USER MANUAL**

Version 7.04

**[http://www.photo-dvd-maker.com](http://www.photo-dvd-maker.com/)**

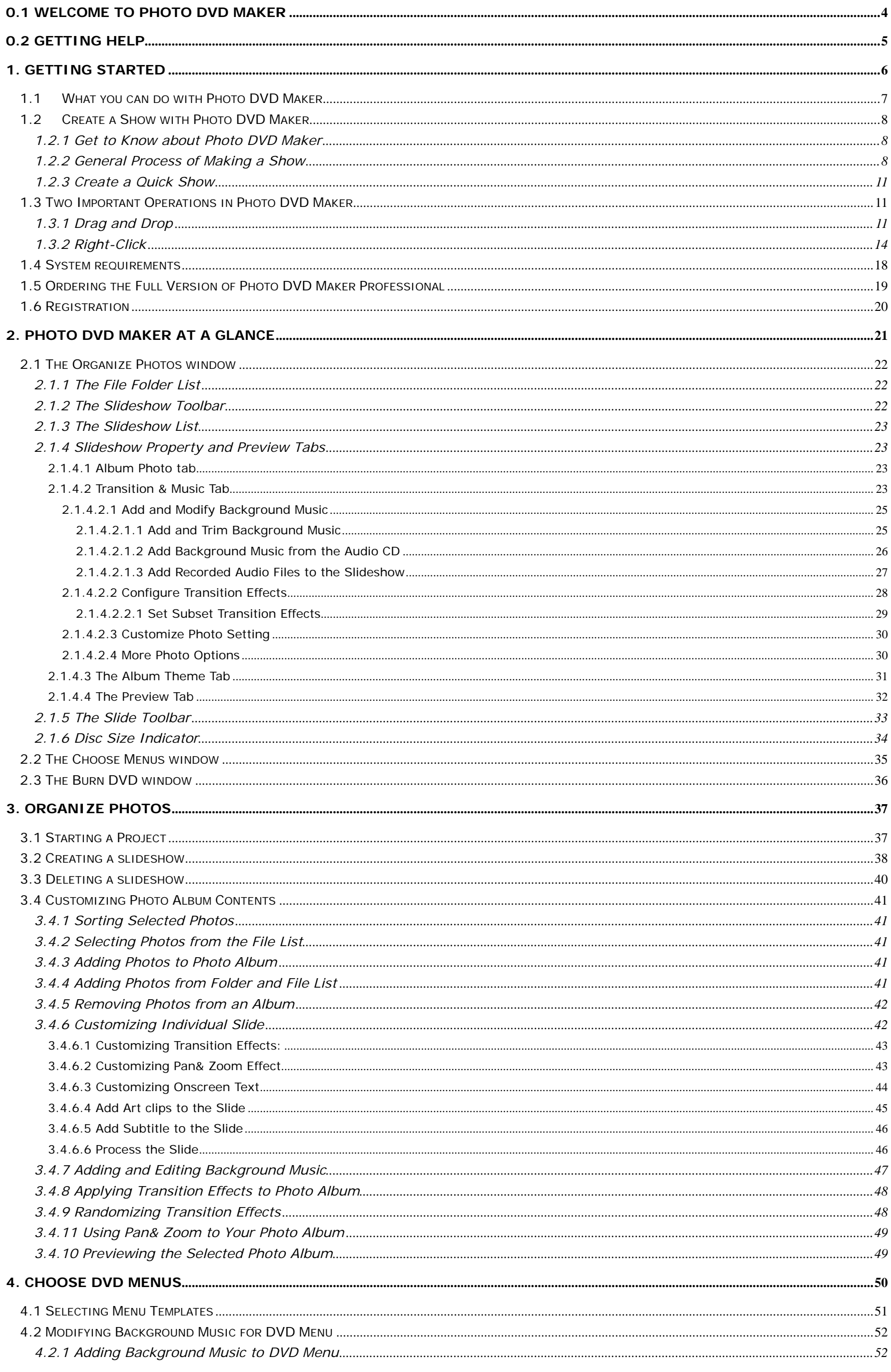

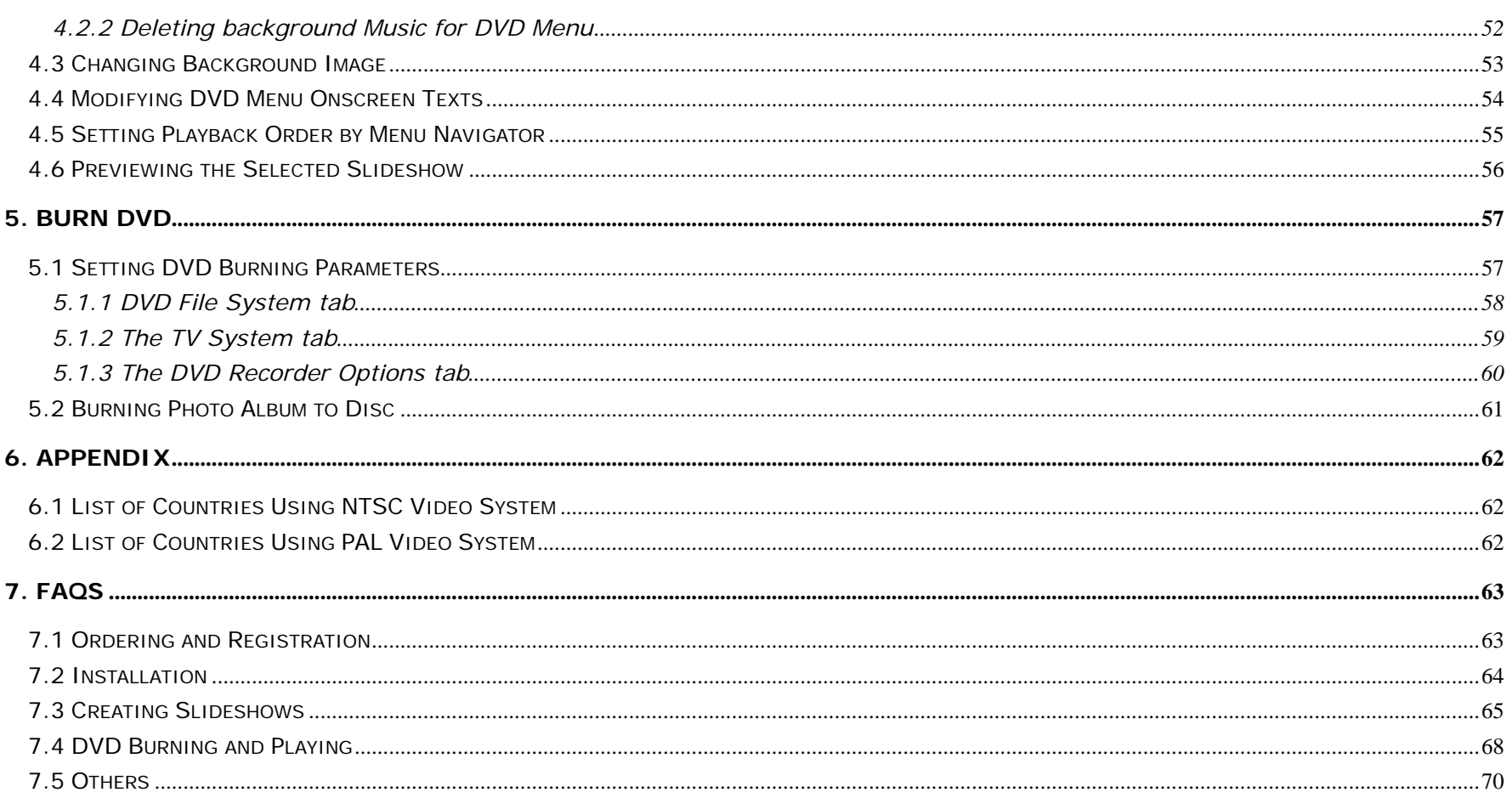

# <span id="page-3-0"></span>**0.1 Welcome to Photo DVD Maker**

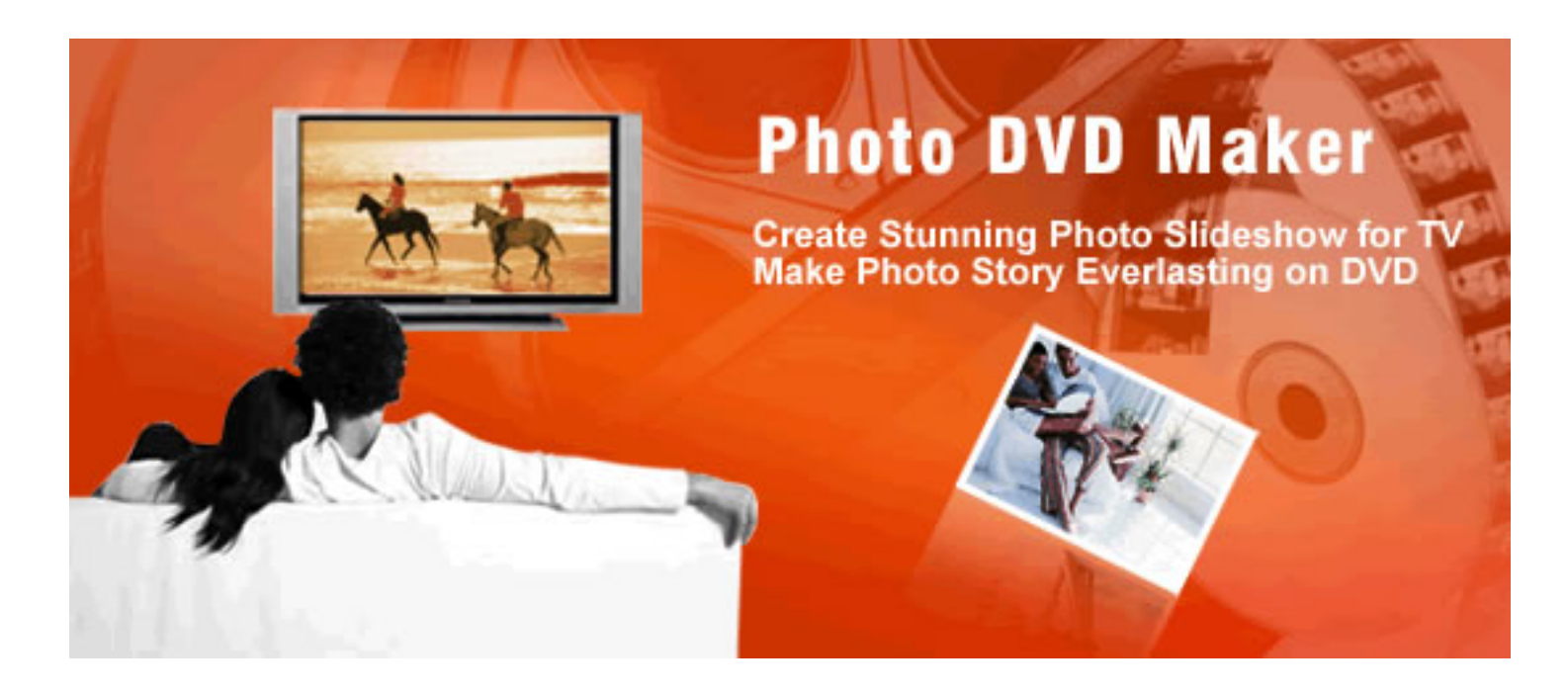

Photo DVD Maker allows you to make use of your DVD burner to create entertaining slideshows you can watch on TV. With one click, Photo DVD Maker creates an exciting photo slide show complete with music, motion menus and transition effects. With Photo DVD Maker you can quickly and easily produce professional-looking photo slideshow DVD disc and share the slide show on home big screen TV with standard DVD player in the comfort of your living room. With a few minutes of work, you'll have an eye-catching slide show that will run on nearly any DVD player.

Photo DVD Maker gives photography lovers or photo collectors a new and easy way to view, store and share their pictures from digital camera, scanner or Internet. With just a few clicks, you can use Photo DVD Maker to view and edit photo, create and organize your photo album, add background music, burn your photo album on blank DVD+R/W or DVD-R/RW disc. After that, you can show your creative works on TV through a DVD player. Photo DVD Maker can also archive your original photo files on DVD disc so you can print or process them in the future.

# <span id="page-4-0"></span>**0.2 Getting Help**

Need help with Photo DVD Maker? There are number of ways to get the help you need.

• Email technical Help - The Photo DVD Maker website contains technical support information, ordering information, FAQs and more. Please visi[t http://www.photo-dvd-maker.com](http://www.photo-dvd-maker.com/) for more information. You may also get our technical support by sending email to [support@anvsoft.com](mailto:support@anvsoft.com).

• Help and Documentation - This help documentation includes details on every window, feature and function of the software.

# <span id="page-5-0"></span>**1. Getting Started**

What you can do with Photo DVD Maker Create a Show with Photo DVD Maker Two Important Operations in Photo DVD Maker **System requirements** Ordering and registering the program **Registration** 

#### <span id="page-6-0"></span>**1.1 What you can do with Photo DVD Maker**

With this powerful slide show software, you can:

#### **Create and burn your photo slide show DVD with clicks**

Using the simplified three-step workflow, no experience is necessary to get great-looking slideshows every time. With only a few clicks, you can conveniently create your own photo albums. After the preview of your slide show created, you can easily burn them onto a blank DVD-R or DVD-R disc that can be enjoyed both on your PC and TV with a DVD player.

# **Watch and share your digital photo on TV with DVD player**

With this slideshow software, you can view your DVD slide show on a TV in the comfort of your living room. With its multi-album feature, you can just kick back with the remote control and share your albums on the big screen with your family or friends.

# **Save and organize your Photo, Picture and Image**

With this photo program, you can easily archive thousands of your favorite high-resolution photos onto a DVD disc that is accessible by your PC. You can share your archived DVD+R/DVD-R discs with friends, family, clients or colleagues!

# <span id="page-7-0"></span>**1.2 Create a Show with Photo DVD Maker**

Creating a show in Photo DVD Maker can require as little as a few minutes. Photo DVD Maker makes it easy to quickly create a great show, but also gives you the power and control you need to create a perfectly timed and composed production. You can spend as little or as much time as you'd like creating a show. The time you spend depends on how detailed you want to be in composing your show. A basic show with music and motion can be put together in just a few minutes.

-- Many of the customizations you would like to make can be found in the Photo Configuration widow. Double-click any slide to customize its transition effects , Pan& Zoom effect, subtitle, art clips and picture effect.

- -- You can drag and drop slide to your target place.
- -- You can adopt album theme and DVD menu templates to your slideshow.
- -- In most cases, you can operate your slideshow by using drag-and-drop and right-click

Get to Know about Photo DVD Maker General Process of Making a Show Create a Quick Show

#### **1.2.1 Get to Know about Photo DVD Maker**

To get started **making a show**, there are just a few tips you need to know:

-- The File Folder List lets you browse for photos and music. Double-click the file and all the pictures in it will be displayed in the slide list panel.

#### **1.2.2 General Process of Making a Show**

#### **1. Organize & Modify Photos**

After you launch **[Photo DVD Maker](http://www.dvd-photo-slideshow.com/)** you create a new album and import your photos. Thumbnails will be displayed allowing you to drag and drop the order of your photos or fine-tune their appearance further. Add your favorite photos to the newly created albums.

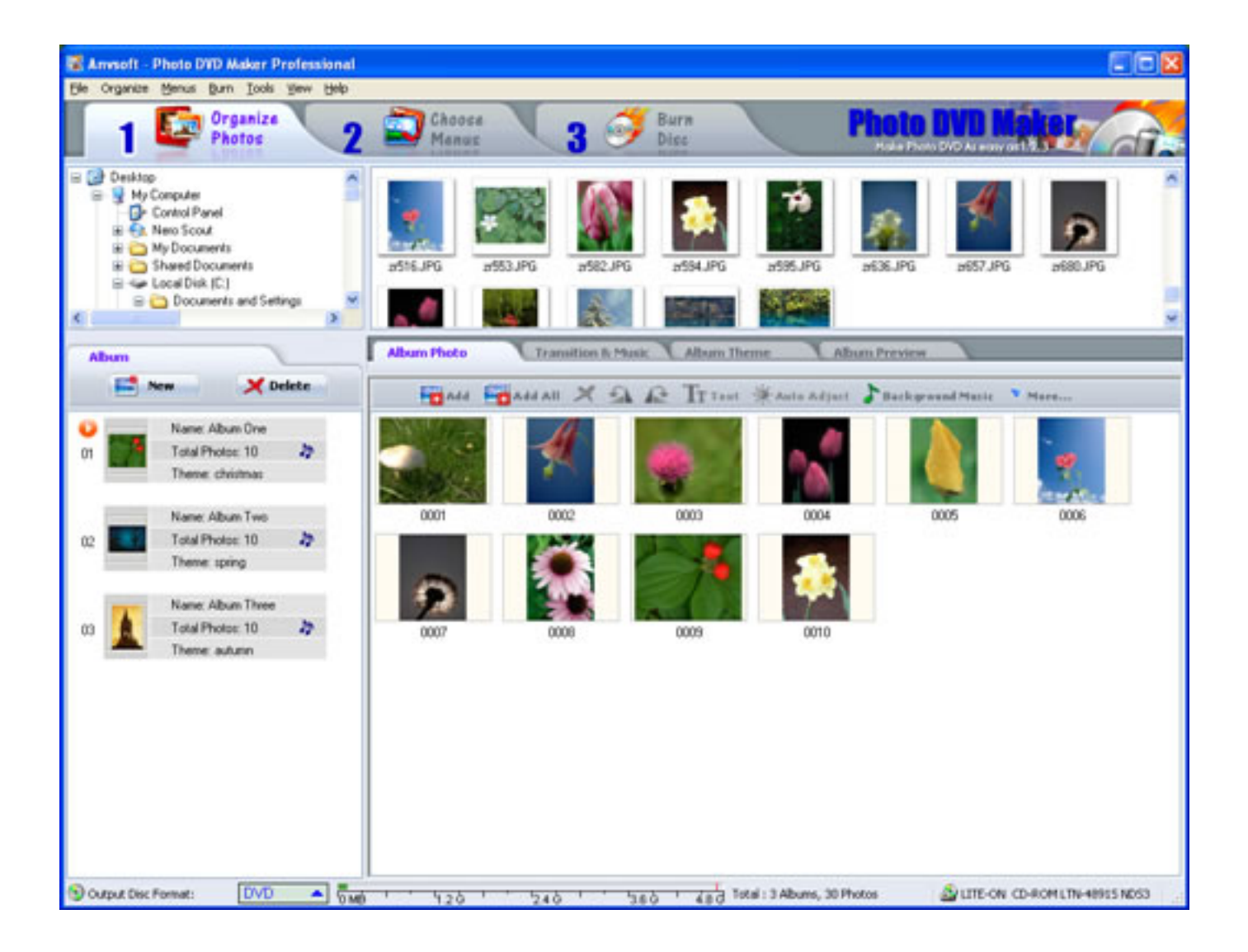

# **2. Add Background Music & Apply Transition Effects**

Next, you select your background music and what kind of transitions you want between photos. These are top notch and there are dozens to choose from.

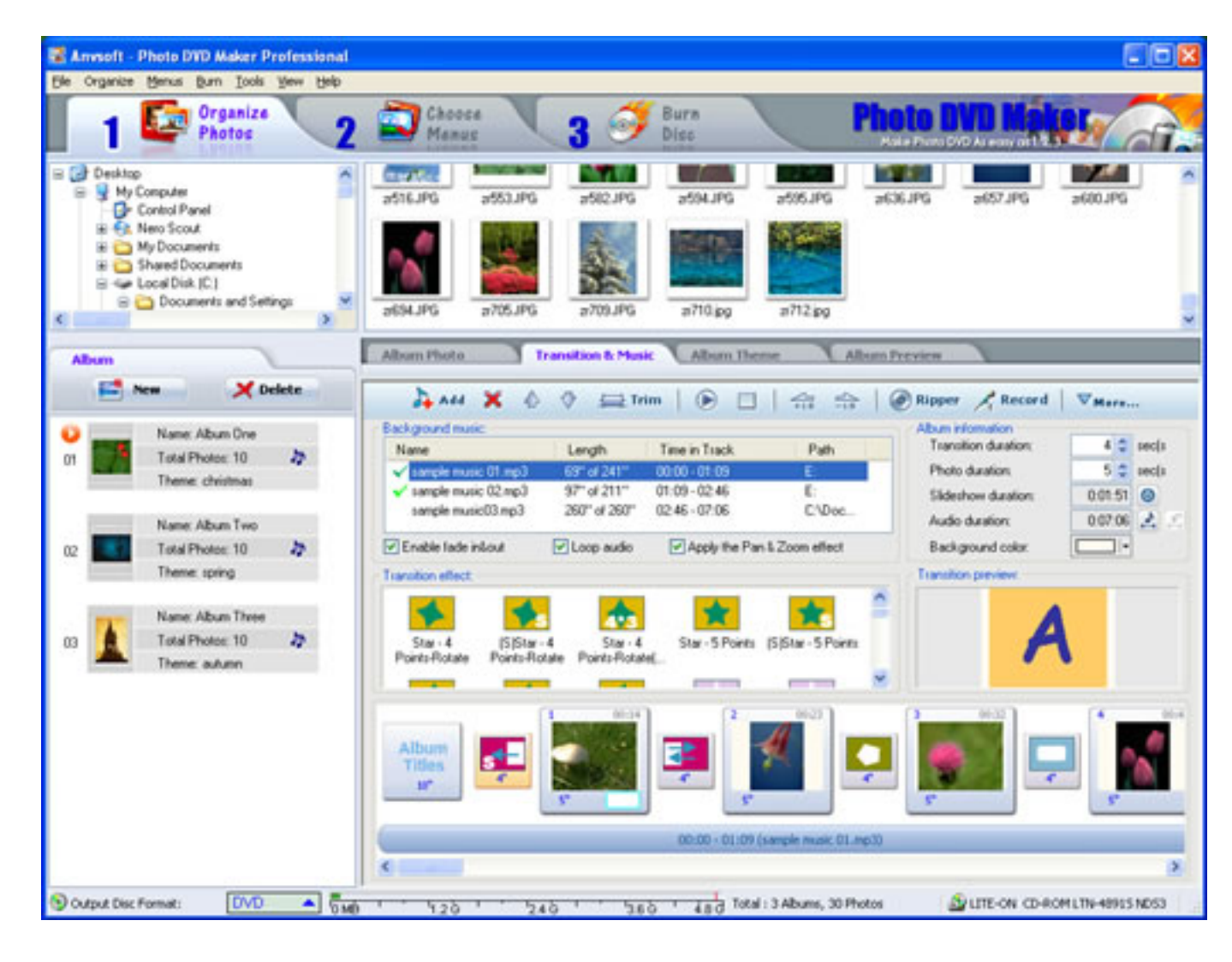

# **3. Select Album Theme**

Next, you select your graphical theme, many of which use some nice animation. You can add opening and closing credits, too. You can click Preview to have a preview of your creative album effect.

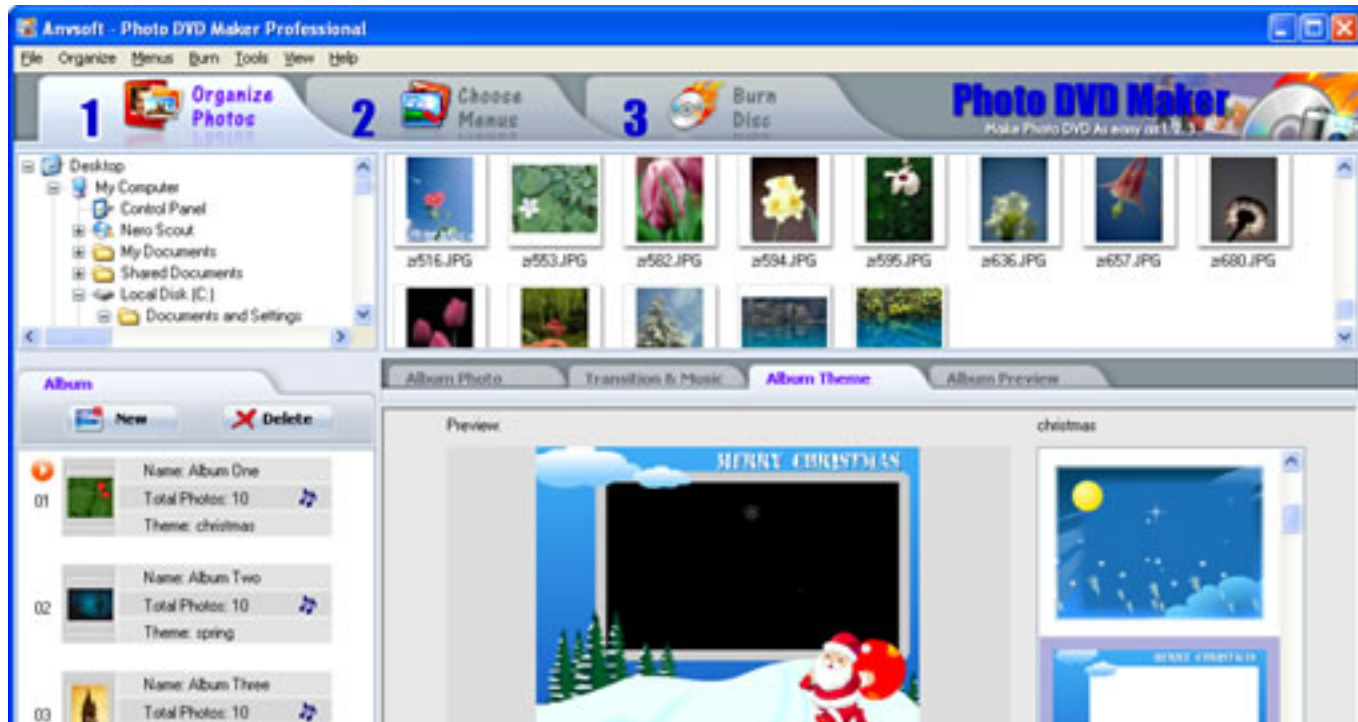

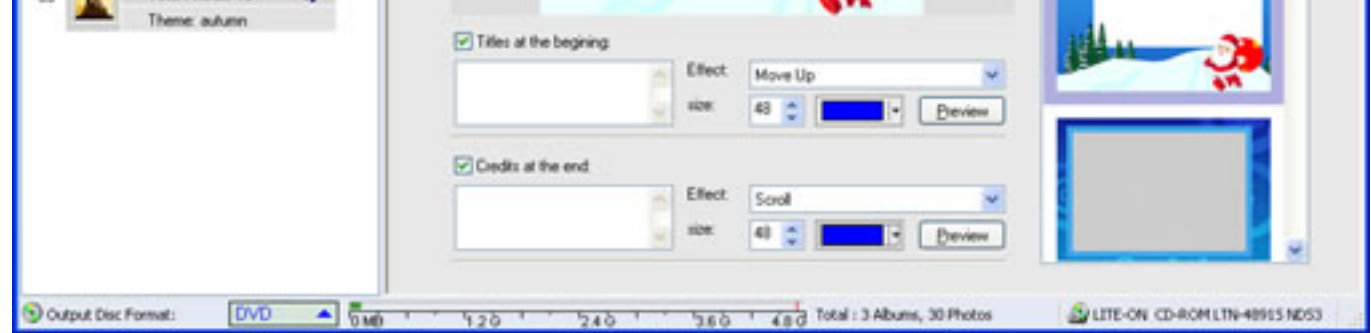

**4. Choose & Modify DVD Menus** 

After you previewing your creative slideshow in the previous step, you can choose and modify the DVD menu which is applied to the slideshow. The DVD menu helps you enjoy your slideshow on TV with the navigation of DVD menu. You can add background image, music, descriptive words to the menu. For your ease, you can select menu layout in our built-in DVD menu templates directly.

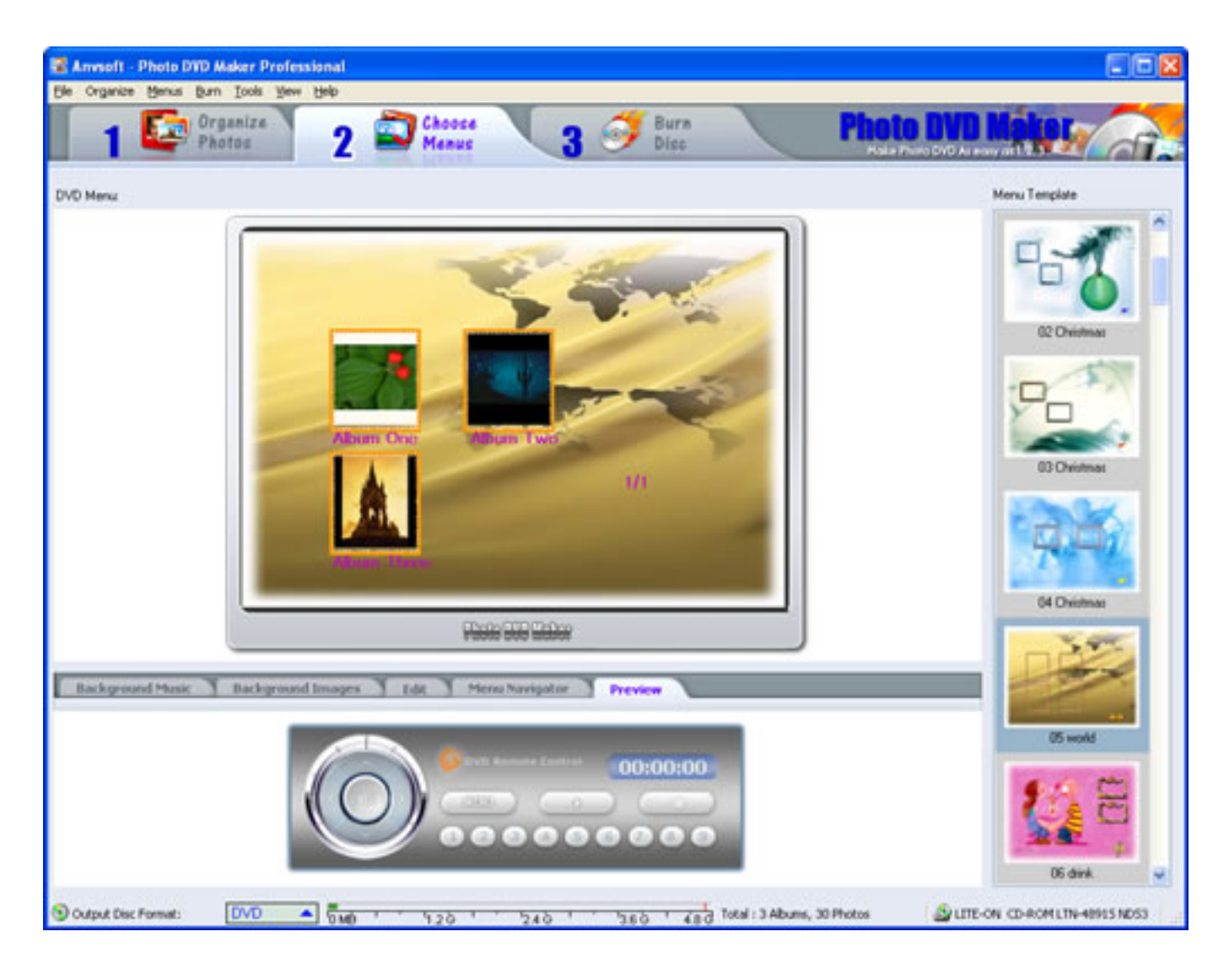

# **5. Burn & Enjoy**

Your final step with **[Photo DVD Maker](http://www.dvd-photo-slideshow.com/)** is to burn your DVD. Here you can choose any technical settings you prefer and burn away. To learn more, click **[here](http://www.dvd-photo-slideshow.com/)**.

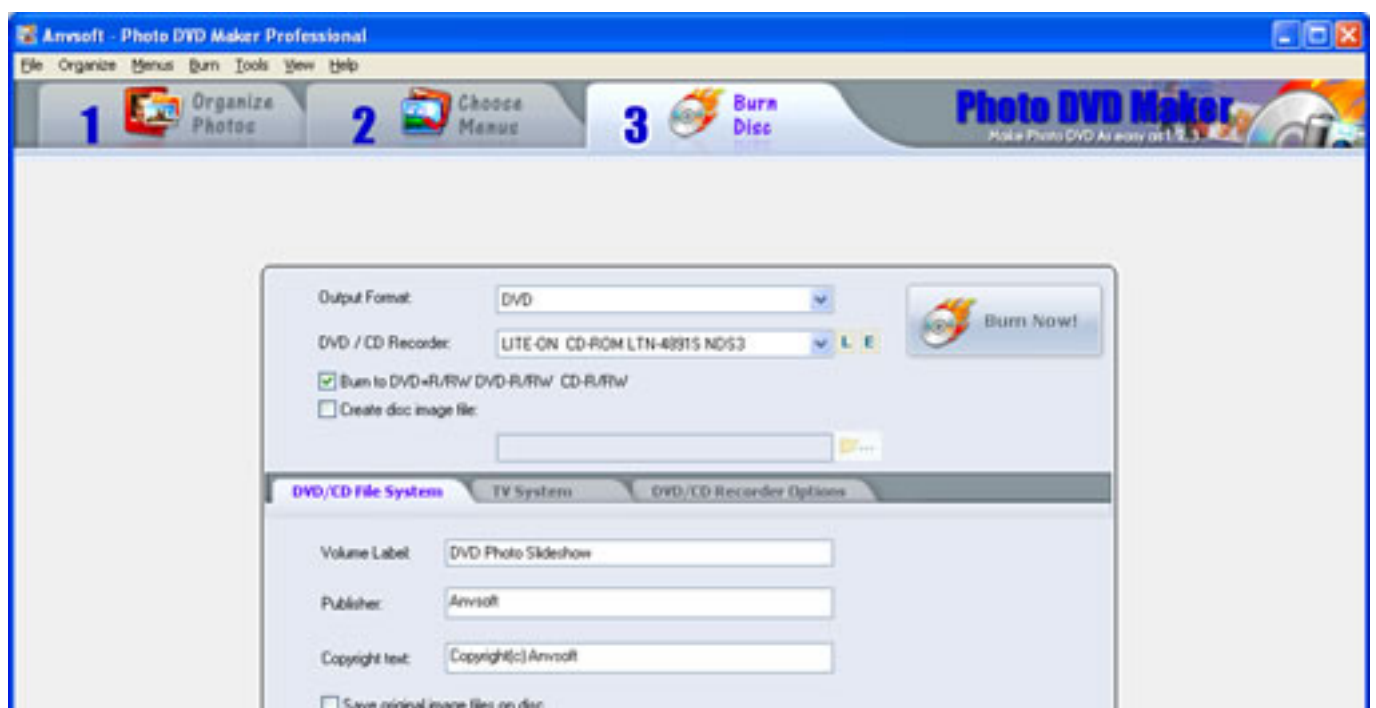

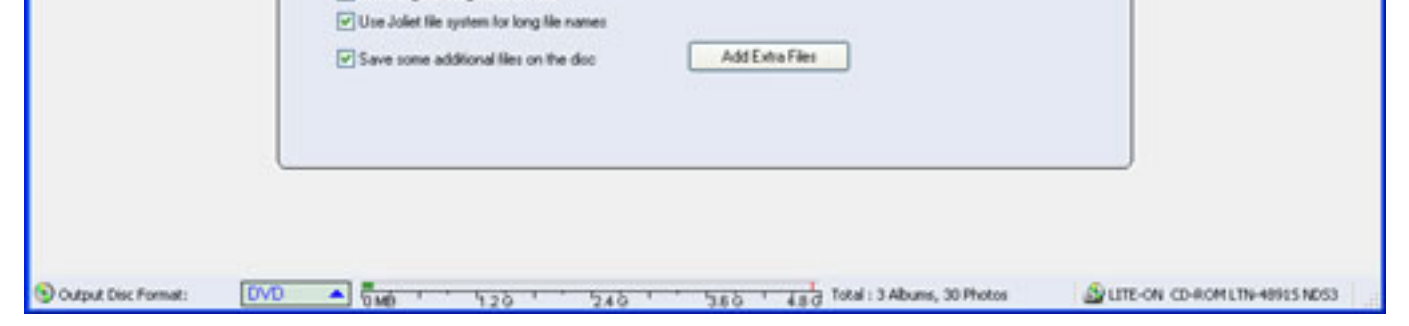

# Tips:

You can also make use of default setting to create a show in very quick way. Please refer to Create a Quick Show.

#### <span id="page-10-0"></span>**1.2.3 Create a Quick Show**

Try the following to create a very quick show:

#### **1. Set Default Setting**

After you run the Photo DVD Maker, please choose the **Options** in the **Menu** of View. Then set your default setting in the Options Window, including transition effects and background music. You can also set the parameters of your output file, including its DVD menu, format, playback order, etc.

# **2. Add Photos**

Select your desired file folder in the File Folder List and its content will be displayed in the Slide List. Drag-and drop your selected photos to the **Slide Panel**. You can arrange your slides after they are added by clicking and dragging them in the **Slide Panel**.

# **3. Burn Disc**

You can choose the Burn Disc on the main window directly. Click **Burn Now** and your slideshow will be burned onto a disc with only few minutes.

After these three easy steps, you can enjoy your creative slideshow DVD with DVD player. But if you want make your slideshow more animated and personalized, please follow our step-by-step guidance.

#### **1.3 Two Important Operations in Photo DVD Maker**

In Photo DVD Maker, drag-and-drop and right-click are the two quite useful and important operations.

# **1.3.1 Drag and Drop**

You can finish drag-and-drop with the following three steps:

**Step 1:** Select the resource object you want to drag. Press the left key of mouse and hold on.

**Step 2:** Move the object to the target position. Once you begin to move , you will see a shadow of the selected object move with the moving of the mouse.

**Step 3:** when you move the selected object to the desired position, please release the left key and it will be moved to your desired position.

For example, if you want to apply a transition effect (Star-5. Point-Rotate) to the selected slide (the first slide in the list), you can do that as follows:

1. Select your desired transition effect in the transition icon list.

Select the transition effect Star-5. Point -Rotate and then press the left key of the mouse and hold on.

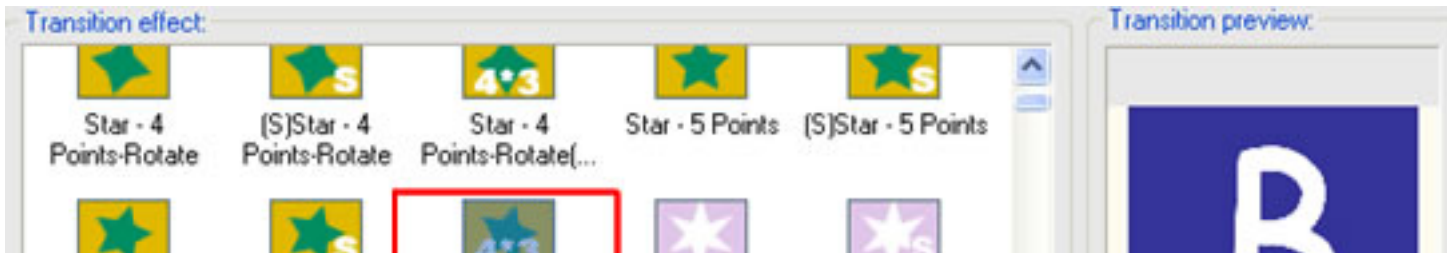

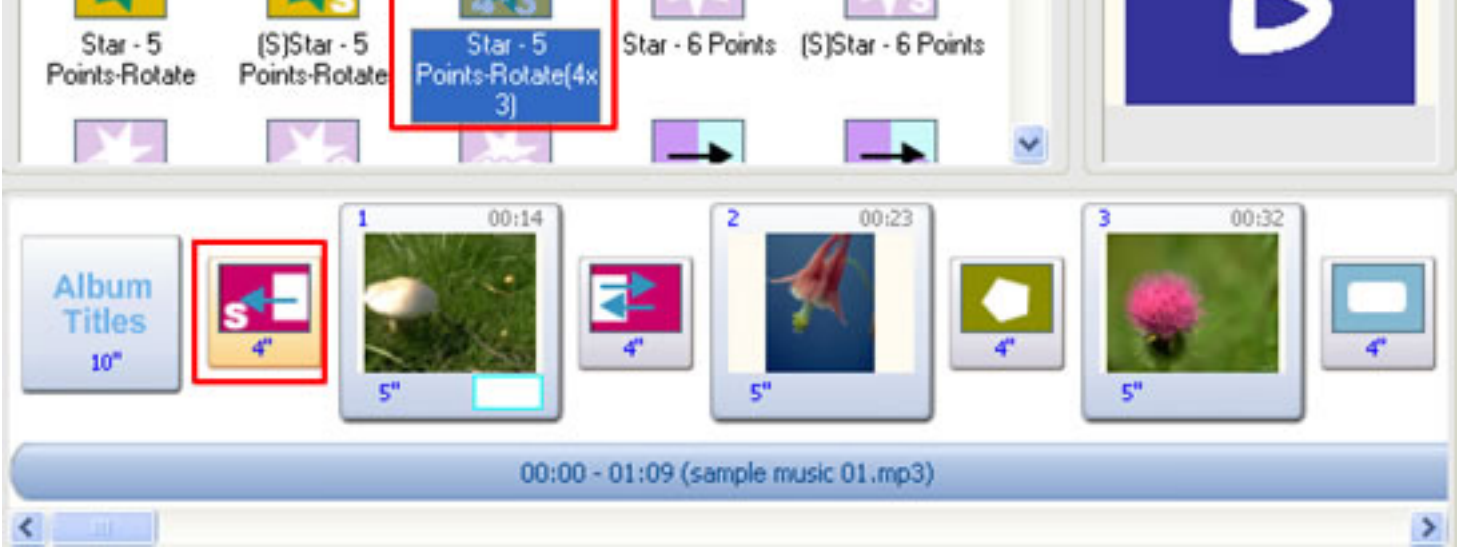

2. Move the selected transition to the transition effect icon of the first slide.

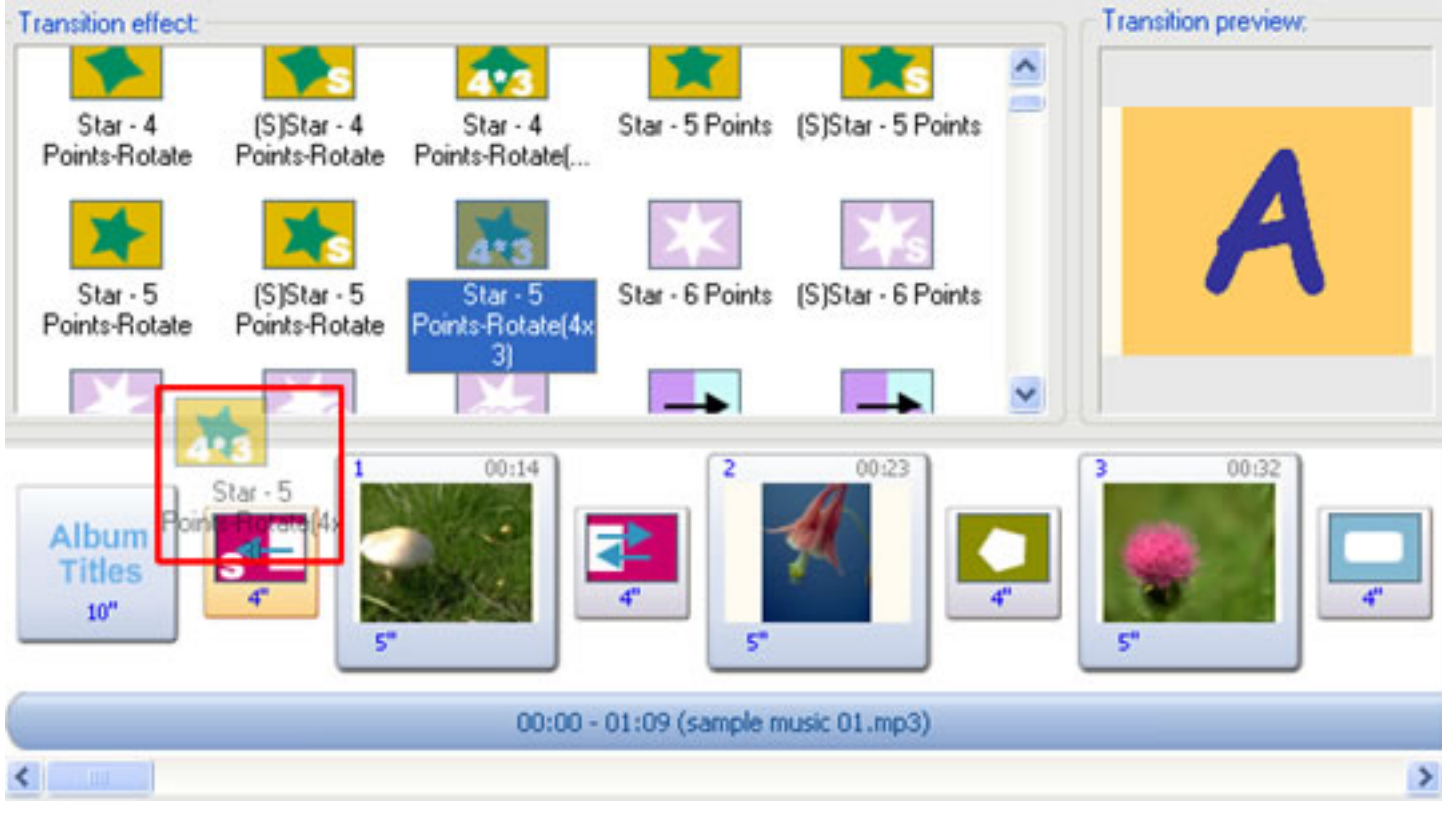

3. Release the left key of the mouse and the previous transition, Zigzag Wipe.T to B, will be changed into the Star-5.Point -Rotate.

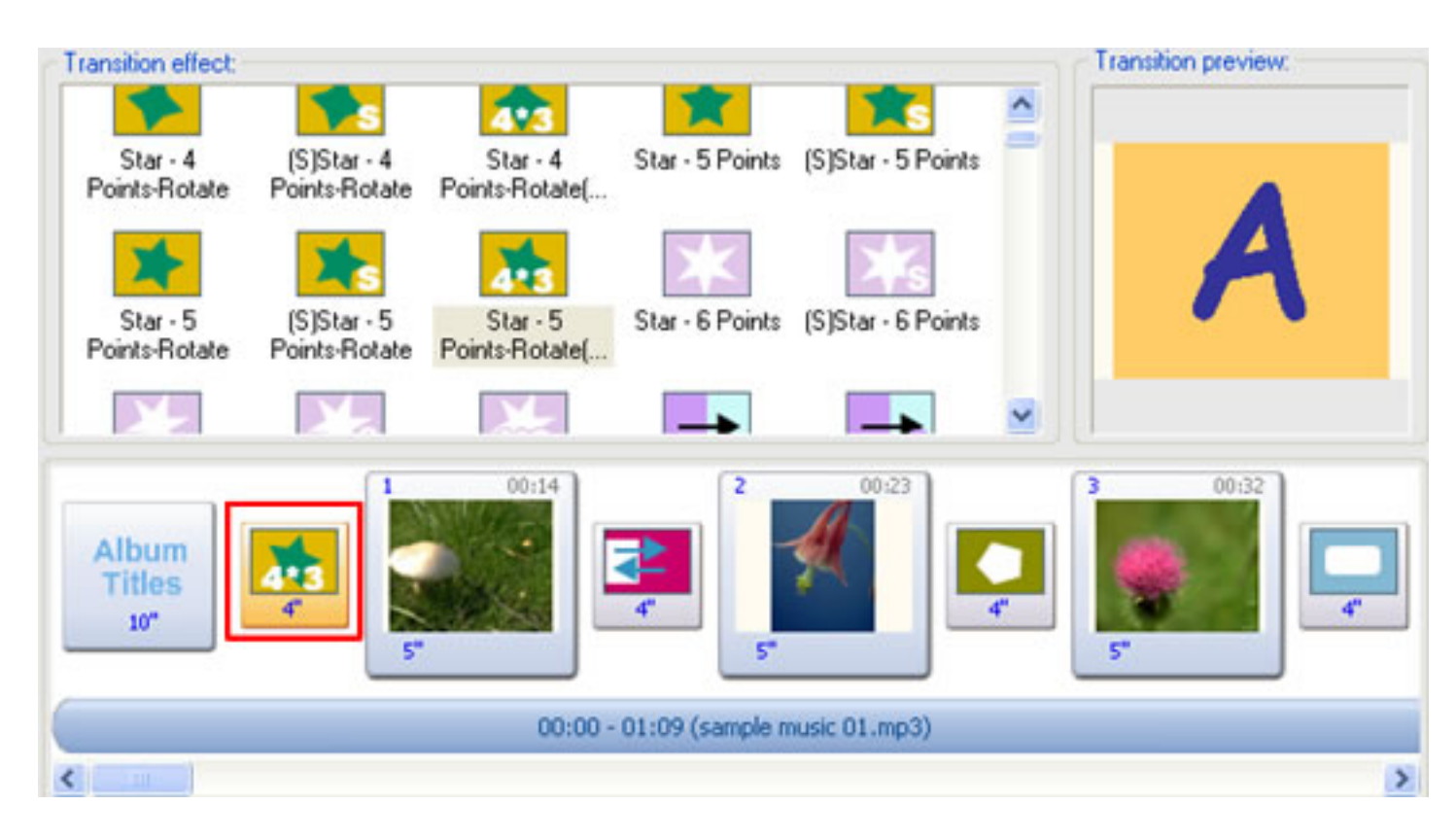

If you want to drag more than one target at the same time, please press the Ctrl (for inconsecutive targets) or Shift ( for consecutive targets) while dragging and dropping.

In Photo DVD Maker, you can create your slideshow more quickly and conveniently with dragging and dropping. Here, you can see where you may use drag-and-drop in Photo DVD Maker.

#### **1. Add and Rearrange Photos**

--Drag and drop your desired photos from the slide list to the slide panel and add them to your slideshow. (Learn More)

--Drag and drop the thumbnail of the slide in the slide panel to rearrange the slide order in the album.

--Drag and drop your desired slide in another album to the target album to move the selected slide to your target album.

# **2. Create and Rearrange Album**

--Press Ctrl and then drag the thumbnail of a selected album to your desired target album, then the selected album will be copied to the target album.

--Drag and drop the thumbnail of the album in the slideshow list to rearrange the order of the album.

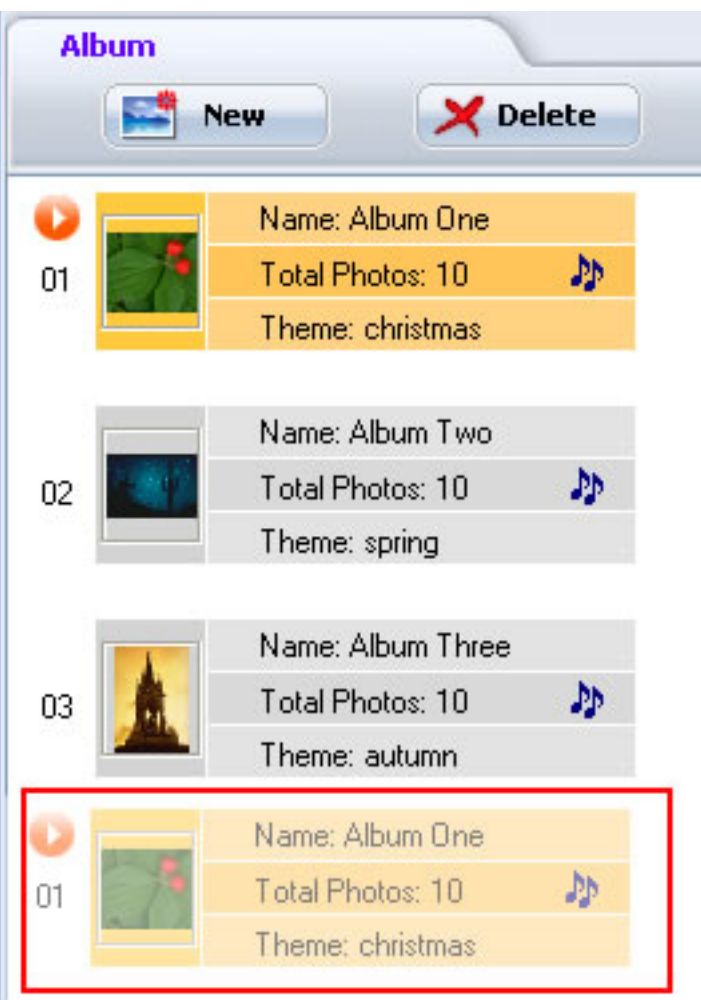

--Drag and drop the selected slide to the slideshow thumbnail in the slideshow list, the selected slide will be set as the thumbnail of the target album. (Learn More)

# **3. Set Album Thumbnail**

--Drag and drop your desired music from the file list to the background music list to add the selected music to the album as the background music. (Learn More)

# **4. Add Background Music**

--Drag and drop your selected background music from the added background music list onto the selected slide thumbnail or transition icon to make the music start from the slide or the transition effect.

Step One: Select your desired music in the added background music list and the target slide or transtion effect. (We choose to make the first music in the list to start in the third slide)

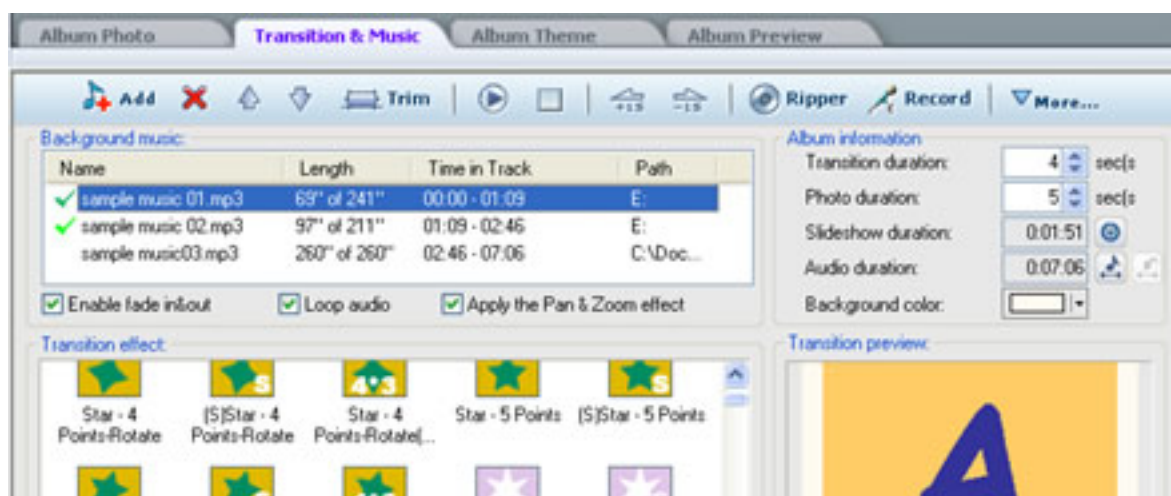

![](_page_12_Picture_10.jpeg)

Step Two: Press the left key of the mouse and hold on, and then begin to move the music onto the target slide thumbnail.

<span id="page-13-0"></span>![](_page_13_Picture_120.jpeg)

Step Three: Release the mouse key and you will see the time line start from the third slide.

![](_page_13_Figure_3.jpeg)

# **5. Configure the Start Point of the Background Music**

--Drag and drop the time line of the selected background music onto certain slide or transition effect icon to make the selected background music start from this slide or transition.

--Drag and drop your desired art clips from the provided art clips to the slide to add the art clips to the slide. (Learn More)

# **7. Place the Onscreen Text of DVD Menu**

--Drag and drop the onscreen texts on the DVD menu to your desired position quickly.

#### **1.3.2 Right-Click**

Press the right key of the mouse, and generally, there will be a pop-up menu. You can modify your slideshow very conveniently. In Photo DVD Maker, you can have right-click in following occasions.

# **1. Add and Select Photos**

--have a click on the selected photo in the slide list to choose add it to the current album or select all the photos in the file folder.

![](_page_14_Figure_2.jpeg)

# **2. Create and Delete Album**

--have a right-click on the slideshow list panel, you can choose to create new album, delete selected album, view the properties of the slideshow or have a batch collect.

![](_page_14_Picture_53.jpeg)

# **3. Modify the Slide in the Album**

--have a right-click on the selected slide and you can choose to remove it , remove all the slides in the current album, set the selected slide as the thumbnail, add blank image or rearrange the current slide order.

![](_page_15_Picture_63.jpeg)

# **4. Apply Transition Effects**

--have a right click on the selected transition effect icon, you can choose to apply it to the selected slide or to all the slides in the current album.

![](_page_15_Picture_4.jpeg)

--have a right-click on the slide panel to select some of transition effects from the built-in transition effects to apply the album or the entire slideshow randomly.

![](_page_15_Picture_6.jpeg)

# **5. Add Art Clips and Onscreen Text**

--have a right-click on the selected added art clips or onscreen texts, you can choose to copy, delete or apply to all the photos in the current album.

![](_page_16_Picture_1.jpeg)

# <span id="page-17-0"></span>**1.4 System requirements**

Intel Pentium III 800M HZ Processor and above Microsoft Windows 98, ME, 2000, XP 256 MB of RAM (above is recommended) 200 MB of available hard drive space for program installation DVD-R/RW or DVD+R/RW drives for burning DVD Windows-compatible sound card (recommended) TV connected to DVD player (recommended)

There is no time limitation on the free trial version. But it only supports maximum 36 photos on photo album. The registered version will remove this limitation. There will be no logos printed on the burned DVD/CD slideshow disc created by the registered version.

## <span id="page-18-0"></span>**1.5 Ordering the Full Version of Photo DVD Maker Professional**

The registration fee of Photo DVD Maker Professional (Personal License ) is **USD49.95** . Please visit <http://www.photo-dvd-maker.com/buynow.html>for more information.

# **Personal License ( USD49.95)**

--You may install and use one copy of the SOFTWARE on a single computer. You may make a second copy of the SOFTWARE and install it on a portable Device for the exclusive use of the person who is the primary user of the first copy of the SOFTWARE Product. At no time may the SOFTWARE be used by other individuals than the licensed users.

--This license does not grant you the right to use the SOFTWARE to create photo slideshow DVD discs for **commercial** sale and distribution. You need to obtain a **Site License** or **World License** for that commercial purpose.

#### **Site License (USD149.95)**

--You may install the SOFTWARE on **no more than five (5)** computers in your company. The SOFTWARE can be used by **no more than five (5)** users in your company.

--The DVD discs generated by this SOFTWARE can be used with an unlimited number of users, provided they are developed solely by your company. This license grants you the right to use the SOFTWARE to create photo slideshow DVD discs for **commercial** sale and distribution.

#### **World License (USD449.95)**

--You may install the SOFTWARE on **every computer in your company**. The SOFTWARE can be used by **an unlimited number of users** in your company.

--The DVD discs generated by this SOFTWARE can be used with an unlimited number of users, provided they are developed solely by your company. This license grants you the right to use the SOFTWARE to create photo slideshow DVD discs for **commercial** sale and distribution.

# <span id="page-19-0"></span>**1.6 Registration**

When you are using the trial version of Photo DVD Maker, you can only burn maximum 36 photos into each CD/DVD disc. After you purchase our product, you will be provided a registration name and code to unlock the trial version directly.

# **Tip for registration:**

Run Photo DVD Maker, click the menu **Help->Register....** There will be a registration popup dialog. You can input the Name and Code manually. (The registration name is case sensitive. e.g., **A** is not **a.** And, please do not add blank at the beginning or the end of the registration name and code.). You can also copy and paste the Name and Code into the registration popup dialog.

# <span id="page-20-0"></span>**2. Photo DVD Maker at a glance**

Creating projects with Photo DVD Maker involves a three-step process where you can **Organize** your photos into a slideshow album, apply a creative **DVD Menu** to it, and then **Burn** it onto a blank DVD+R/RW or DVD-R/RW disc .

(1) **Create and organize Albums:** Click the **Organize Photos** button to create photo albums and select photos from the file folders on your hard drive and add them to a particular album. You can also add your favorite background music to the photo slideshow and select transition effects for the slideshow.

(2) **Set DVD Menu:** Click the **Choose Menus** button to select a type of disc menu which decides how the photo albums will be stored on DVD disc. You easily design your DVD menu by adding your favorite background music, background image and favorite text. With the menu navigator, you can even set the playback order of the slideshow. You may also preview all slideshows to be burned to the DVD disc. It is also allowable for you not to adopt the DVD menu option.

(3) **Burn photo albums to DVD:** Click the **Burn Disc** button to burn your photo albums onto a blank DVD+R/RW or DVD-R/RW disc. Then you can enjoy your creative photo slideshows in the comfort of the living room.

# <span id="page-21-0"></span>**2.1 The Organize Photos window**

The **Organize Photos** window is illustrated as the following:

![](_page_21_Figure_3.jpeg)

- ① File Folder List
- ② Slideshow Toolbar
- ③ Slideshow List
- ④ These three steps are all you need to produce your creative slideshows
- ⑤ Slide List
- ⑥ Slideshow Property and Preview
- ⑦ Slide Toolbar
- ⑧ Slide Panel
- ⑨Capacity Bar

# **2.1.1 The File Folder List**

The **File Folder List** lists all photos in the selected file folder. You may right-click in this area and there will be a popup menu as the following:

![](_page_21_Figure_15.jpeg)

# **2.1.2 The Slideshow Toolbar**

The **Slideshow Toolbar** provides two options: to create a photo album (slideshow) or delete an existing one. There are several ways to create a slideshow. You can manually add photos from local drive. You can also add the whole folder and its sub-folders to the photo album by "Drag and Drop" the whole folder from the **File Folder List** area.

<span id="page-22-0"></span>![](_page_22_Picture_1.jpeg)

**:** Browse for image files in your hard drive, and then add them to create a slideshow.

**:** Delete the selected photo album.

# **2.1.3 The Slideshow List**

A slideshow is a set of images with its own properties including background music, album theme and transition effects. The **Slideshow List** displays the general information of all photo albums including the thumbnails, total photos and the photo album name of all created slideshows. Click a slideshow thumbnail to display included photos in the **Slide Panel**.

# **2.1.4 Slideshow Property and Preview Tabs**

For every photo album, there are four Tabs to easily set up parameters such as photos, transition& music effects, album theme and preview the selected photo album.

![](_page_22_Picture_90.jpeg)

# **2.1.4.1 Album Photo tab**

Click this tab to see all the slides in the current album.

![](_page_22_Picture_11.jpeg)

# **2.1.4.2 Transition & Music Tab**

Click the **Transition& Music** tab on the **Organize Photos** window and you will see a window as the following. Here, you can edit the transition effects and background music of the whole slideshow or the selected slide. It is also allowable to add the track from the CD or your recorded audio files.

![](_page_23_Picture_132.jpeg)

![](_page_23_Figure_2.jpeg)

#### **Added Background Music List**

- 3. Double-click the selected music to trim it.
- 4. Drag and drop selected music to photo thumbnail or transition icon on the time line control to set starting slide for the music.
- 5. The background music which is fit for the slideshow duration will be marked by  $\checkmark$ , while the unfit one will not be marked.

1. All the selected background music will be shown here.

2. Click the selected background music in the list and you will see the time line will jump to the corresponding position of the selected background music.

3. If you want apply the selected transition effects to all your selected slides or all the slides in the current album, you can right-click the desired transition icon and then choose to **Apply to Selected Photo** or **Apply to All Photos in Current Album**. Press **Ctrl** or **Shift** key while selecting more than one slide.

# **Transition Effects List**

1. All the built-in transition effects are listed in their icon form here.

2. You can apply your desired transition to the selected slide by double-clicking the icon or just dragging and dropping the icon onto the slide or its previous transition icon.

#### **Slide Panel**

- 1. All the slide and their corresponding random transition effects icons are displayed here.
- 2. You can double-click the transition icon or the slide to customize each photo.
- 3. Right-click on the slide panel and you can set the subset transition effects for your album.

**Transition Preview Window:** you can have a preview of your selected transition effect here.

#### **Time Line**

1. It displays the audio length. With the time line, you can see where the audio file starts and where it ends.

2. When you select more than one audio file as the background music, the time line will be divided into several corresponding parts.

3. You can see whether the duration of your background music is fit for the duration of your slideshow conveniently. The blue part shows the duration of the audio files, while the blank part shows there is no audio matched with the slide.

4. You can make the background music begin with certain slide or transition by dragging and dropping the time line of your desired background music onto the selected slide or transition icon.

**Album Information Panel** 

<span id="page-24-0"></span>1. You can see the slideshow, transition, photo, audio duration and slideshow background color here.

2. Click **to** to reset transition and photo duration time.

3. Click  $\leftrightarrow$  to match the slideshow duration with the audio duration time. Click to undo the sync.

4. Set the background color of the slideshow in the color box and the effects will also be shown in the preview window.

Tips:

-- Check the Loop Audio option to playback the added music repeatedly so as to fit the slideshow duration. 2.1.4.2.1

# **2.1.4.2.1 Add and Modify Background Music**

 $\blacktriangledown$ : Move up/down the selected background music in the added background music list so as to change the playback order in the album.

With Photo DVD Maker, You can add your background music from your hard drive, CD or input recorded sources. Moreover, you can modify your background music by trimming their duration time or adjusting their playback order. All the added background music is shown in the upper panel. The following is the tool bar for modifying background music.

![](_page_24_Picture_9.jpeg)

 $+15$ : move the selected music one second forward or back forward. **Ripper**: import audio files from your inserted CD. **Record:** record your input sources to apply them as the background music.

**Add:** add background music to the current album.

**Remove:** delete the selected background music.

**Trim:** trim down your selected music to use only part of it as the background music. **Play:** play the background music of the current selected slide. **Pause:** stop to play the background music of the selected slide.

# **2.1.4.2.1.1 Add and Trim Background Music**

1. Click the **Transition & Music** tab on the Organize Photos window

2. Click **Add** button in the tool bar to add audio file from your computer to your slideshow as the background music. These formats, including MP3. WAV and WMA are supported. To remove your unsatisfied music, please click Remove button.

3. If you just want to use a part of the music as the background music, please click **Trim** button. And then you will see a pop-up window as follows:

<span id="page-25-0"></span>![](_page_25_Picture_1.jpeg)

4. Start point: click your desired position on the track indicator bar, then press the **Start Point** button and the selected music will be trimmed from here.

5. End Point: click your desired ending position on the indicator, and press the **End Point** button, and the selected music will be trimmed down from the start point to here.

6. Click the **Play** button to play the selected music. To stop it, please click the **Pause** button. Click the **Return** button, you can have the music return to the start point you set or the very beginning.

7. You can change the start point and the end point by clicking your desired poison on the track indicator bar.

8. The **Forward** button and the **Backward** button can help you make the music jump to the End Point or Start Point quickly.

9. Click **OK** button to apply your setting.

Tips:

--Actually, you can make your background music start from your desired slide or transition by dragging and dropping onto the slide or the transition effect icon.

# **2.1.4.2.1.2 Add Background Music from the Audio CD**

1. Click Transition& Music tab on the Organize Photos window.

2. Click the CD Ripper button and a pop-up window will appear as the following:

<span id="page-26-0"></span>![](_page_26_Picture_1.jpeg)

3. All the tracks on your inserted CD will be listed in the left pane. Select your desired one and adjust the volume by clicking **Volume** button as you like.

- 4. Click **Extract** and your selected track will be imported to your slideshow.
- 5. Click **Close** to return to the previous window

# **2.1.4.2.1.3 Add Recorded Audio Files to the Slideshow**

1. Click the **Record** button and a window will pop up like this:

<span id="page-27-0"></span>![](_page_27_Picture_78.jpeg)

2. Select a recording device between **Microsoft Sound Mapper-Input** and **SoundZMax Digital Audio** in the drop-down list.

3. Select your input resource.

4. Set your recording volume by dragging the indicator.

5. Select your desired path to save your output WAV file. By default, the file will be saved in the temporary file folder, whose path is shown in the below pane. You can change the path by clicking the **Browse** button the select your desired path.

6. Click **Start Record** to begin your recording at once. To stop it, please click **Stop Record**.

7. You can see the recording duration time in the pane at the very bottom of the window.

8. The playback volume of the record input file can also be adjusted by dragging the indicator.

9. Click **Close** button to return to the previous window. If you want to apply your recorded file to your slideshow, click **Add** button to select it in the file browse window and add it to the slideshow. You can also trim your recorded file.

# **2.1.4.2.2 Configure Transition Effects**

1. All the slides in the selected slideshow as well as their random transition effect icons are displayed in the bottom panel.

2. Click the selected transition effects demonstration and you can have a preview of the transition in above preview window. Click the duration time, which is marked on the transition effects icons in seconds, to see a pop-up **Transition Options** window as the following. You can customize the transition effects here.

<span id="page-28-0"></span>![](_page_28_Picture_58.jpeg)

3. Check the **Custom** option and adjust transition in terms of effect and duration..

4. Select your desired transition effects in the drop-down list and the preview of your selected effect will be shown automatically in the right preview window.

5. Click **Preview** to preview your selected transition effects repeatedly.

6. Click **OK** to apply your customization and return to the previous window.

# **2.1.4.2.2.1 Set Subset Transition Effects**

You can apply only several transition effects to your slideshow and let them apply to the show randomly. Click **More** tab and select **Randomize transition effects of all photos** or right-click on the slide panel, you will see a pop-up window as follows.

![](_page_28_Picture_59.jpeg)

![](_page_28_Picture_10.jpeg)

<span id="page-29-0"></span>1. Click **Add** to add your selected transition in the left **Unselected Transition Effect** panel effect to the slideshow. Your added effects will be shown in the right panel.

2. Click **Remove** to delete your unsatisfied one.

3. You can also click **Add All** or **Remove All** to add or remove all the built-in transition effects.

4. Check the **Default setting for next new album** option to apply the same transition effects randomly to the next album in the slideshow.

5. Click **Randomize** to finish setting.

# **2.1.4.2.3 Customize Photo Setting**

1. All the slides in the current album and their transition effects are displayed in the **Transtion&Music** window.

2. Click the duration time marked on the slide in second to see a pop-up menu as follows:

![](_page_29_Picture_103.jpeg)

3. Check the **Custom** option and adjust transition and photo duration as well as the Pan&Zoom effect.

4. Select your desired Pan&Zoom effect in the drop-down list.

5. Here, you can check the **Enable Sound Annotation** option, which let you add sound resource, such as some descriptive words, to make your selected slide more animated. Click **Browse** to select audio file in WAV, WMA and MP3 format in the file browse pane. If you don not have some satisfied audio file, you can click **Record** to input your sound resource at once.

6. Click **OK** to apply your customization and return to the previous window.

# **2.1.4.2.4 More Photo Options**

Another **Photo Options** window will appear if you double-click the selected slide in the slide and its transition icon panel.

<span id="page-30-0"></span>![](_page_30_Picture_45.jpeg)

Here, you can **customize your selected slide** with more options.

# **2.1.4.3 The Album Theme Tab**

You can select a unique album theme, which decides the overall appearance of your album.

- 1. Click the **Album Theme** tab in the Organize Photo window.
- 2. Select a album theme from the provided templates in the right panel.
- 3. Enter titles and credits in the pane below and set their font, size, color and effect in this pane, too.
- 4. You can have a preview of your added titles and credits by clicking **Preview** button in the pane.

<span id="page-31-0"></span>![](_page_31_Picture_1.jpeg)

# **2.1.4.4 The Preview Tab**

After you set transition effects, background music and album theme, you can have a preview of your slideshow conveniently by clicking **Album Preview** tab. Then click **Play** to play your show and click **Stop** to stop the playback. Click the **Pause** button to stop the album playback at the current point, and click **Play** to continue the preview.

<span id="page-32-0"></span>![](_page_32_Picture_1.jpeg)

#### **2.1.5 The Slide Toolbar**

![](_page_32_Figure_3.jpeg)

**Add Photo:** Add photos to your album from a file folder.

**Add All:** Add all the photos in your selected file folder.

**Delete Photo:** Removes the selected slide(s) in the Slide Panel.

**Rotate Left:** Rotates the selected slide(s) 90 degrees counterclockwise.

**Rotate Right:** Rotates the selected slide(s) 90 degrees clockwise.

Add Text: Opens a dialog box from which you can add text to describe the selected slide(s).

**Auto Adjust:** auto adjust exposure

**Background Music:** Add background music to the current album

**More:** more functions as the following feature

![](_page_32_Picture_110.jpeg)

co carrenc viewing pliae order Randomize Slide Order Custom Transition & Pan & Zoom ...

**Set as Album Thumbnail:** It is used to set any photo in your album as the thumbnail.

**Add Blank Image:** It is used to add blank image, which can be edited by you.

**Details:** click it, and then you can get the information about the name, size, photo/file date, dimensions and the path of each photo selected in the album. Then you can change the order of the album according to any of above information.

**Rearrange to Current Viewing Slide Order:** click it, you can change the order of the current show as you like.

**Custom Transition & Pan & Zoom:** you can set the transition and Pan & Zoom effects by right-click or double click the selected slide.

Tips: Actually, you can not only customize the transition effects and background music, but add any text, art clip or subtitle to the selected slide. Moreover, you may process the selected photo in terms of brightness, contrast and color balance the picture.

# <span id="page-33-0"></span>**2.1.6 Disc Size Indicator**

Before you proceed to burn your DVD disc, you should check that the size of your project does not exceed the disc capacity. At the bottom of the Photo DVD Maker window is a size indicator. Burning a DVD recordable, the limit is 4.7GB for single layer DVD.

# **2.2 The Choose Menus window**

<span id="page-34-0"></span>![](_page_34_Picture_2.jpeg)

# <span id="page-35-0"></span>**2.3 The Burn DVD window**

![](_page_35_Picture_11.jpeg)

# <span id="page-36-0"></span>**3. Organize Photos**

# **3.1 Starting a Project**

![](_page_36_Picture_3.jpeg)

1. When you run Photo DVD Maker, it automatically opens a new project and lets you start creating a slideshow. A new project always uses Photo DVD Maker's default project settings. To see and modify these settings based on your Options, select **View: Options.** 

2. Always save your project for future editing by selecting **File: Save.** 

3. To open an existing project, select **File: Open.** 

4. When you burn your slideshow to the disc, a copy of your show will be saved automatically in the Temporary Folder, which is prepared for your future use. If you want to see this folder, just click Explore Temporary Folder or click the Option in the View to get more information.

# <span id="page-37-0"></span>**3.2 Creating a slideshow**

1. Click **on the Slideshow Toolbar.** From the pop-up dialog window, you may input the album name.

![](_page_37_Picture_48.jpeg)

2. You can also right-click in the Slideshow List area and choose New Album in the pop-up menu as the following. You can also delete a selected album by right-clicking.

![](_page_37_Figure_5.jpeg)

3. You can choose **Batch Collect**, and then a pop-up window will appear as the following. Check the folder containing pictures and all photos in the folder will be added to the slideshow with the same name of folders and its subfolders respectively.

![](_page_38_Figure_1.jpeg)

Tips

--You can change the order of the slideshow by drag-and-drop the thumbnail in the left-down panel.

--you can copy the selected album if you press the **Ctrl** when you click the album.

# <span id="page-39-0"></span>**3.3 Deleting a slideshow**

1. Click the thumbnail of the photo album from the Slideshow List area (the left-down panel) to select an album you want to delete.

2. Click the  $\sum$  **Delete** button, the selected album will be deleted.

Tips:

-- When you delete a photo album, all photos inside the album will be removed. But the original photos will not be deleted physically from your hard drive.

# <span id="page-40-0"></span>**3.4 Customizing Photo Album Contents**

After creating a photo album, you can customize the photo album by adding, deleting photos, arranging the order of photos during slideshow playback, adding captions for photos, selecting transition effects.

# **3.4.1 Sorting Selected Photos**

The File List can display your photos in Thumbnails or Details view mode. The Thumbnail mode shows you small previews of each photo. The Details mode provides more information about each photo.

![](_page_40_Figure_5.jpeg)

When selecting the Details view, you can arrange your photos in any order by clicking any column such as Size, Type or Modified data.

![](_page_40_Picture_165.jpeg)

#### **3.4.2 Selecting Photos from the File List**

1. Click on the thumbnail of the photo you want to operate.

2. When you click on a thumbnail, its border will turn yellow, indicating it is really selected.

Tips:

--You can press down the key of **Ctrl** or **Alt** when you are clicking thumbnails to select more than one photo at the same time. The hotkey of **Ctrl+A** will let you select all photos.

#### **3.4.3 Adding Photos to Photo Album**

- 1. Click the **Add** button to add the selected photos to the current photo album.
- 2. Click the **Add All** button to add all photos in the current folder to the current photo album.

Tips:

-- Double-click the photo in the File List, the selected photo will be added to the current photo album.

-- You can drag any number of photos into your photo album at once. Photos are added to your photo album in the order in which they appear in the File List. To select multiple photos, you can click and drag in the empty space in the File List to select an area of files, or hold CONTROL or SHIFT while clicking on any slide. To add it to your photo album, click the selected files and with your left mouse button still down, drag the selected files into the Slide List. You'll see a highlight bar appear in the Slide List where your slides will be inserted.

-- You can drag-and-drop any photo from one album to another album. Firstly, select your desired photo, and then drag it to the thumbnail of the target album in left-down panel. If you press the **Ctrl** while selecting photos, then you can simply copy the selected photos to the target album by drag-and-drop.

# **3.4.4 Adding Photos from Folder and File List**

The Folder and File Lists are used to locate content which can be added to your photo album. These work just like any normal file manager and allow you to access any content on your computer.

## **Folder List**

The Folder List lets you choose which folder's content is displayed in the File List. The Folder List shows all drives on your computer as well as network connections and special folders such as **My Documents** and **My Pictures**.

- Click any folder or drive to view its contents in the File List.
- Double-click any folder or drive to expand it and show any sub-folders in the Folder List.

# <span id="page-41-0"></span>**File List**

The File List shows the contents of the selected folder in the Folder List. The File List is used to add content to your photo album. • Click any photo to select it.

- Drag any photo into the Slide List to add it to your photo album.
- Select all photos in the File List by selecting any single photo and right-clicking the **Select All** from the popup menu as the following.

![](_page_41_Picture_5.jpeg)

- Select multiple photos by holding the **Ctrl** or **Shift** key while clicking on photos.
- With multiple files selected, you can drag any number of photos into a photo album at once.

# **3.4.5 Removing Photos from an Album**

- 1. Select photos from a photo album.
- 2. Click the button to remove the selected photos from the current photo album.

# **Tips:**

- -- The original photo will not be deleted.
- -- You can right-click in the photo list area; there will be a popup menu as the following.

![](_page_41_Figure_14.jpeg)

-- You may click the **Remove** in the sub-menu to remove the selected photos from the current album. You may also click the **Remove All** in the sub-menu to remove all photos from the current album.

# **3.4.6 Customizing Individual Slide**

Double-click the selected slide, and a window will pop up as the following. You can customize the selected slide in terms of its transition effects, Pan& Zoom effect, onscreen text, art clip, and subtitle and image effect.

<span id="page-42-0"></span>![](_page_42_Picture_75.jpeg)

# **3.4.6.1 Customizing Transition Effects:**

If you are not satisfied with the default transition effect, which can be seen after you choose **Options** in the **View** menu, you can set it by yourself.

1. Double click the selected slide and you will see the Photo Configuration window.

2. Click the **Transition** tab, and then you can set transition duration and select transition effect from the drop-down list in the marked position of the following figure. The duration time is limited between 0 second and 99 second. More than 260 transition effects are available. The selected effect will be displayed in the preview window automatically.

![](_page_42_Picture_76.jpeg)

![](_page_42_Picture_8.jpeg)

3. You may click **Preview** button to have a preview of your customized transition effect repeatedly.

# **3.4.6.2 Customizing Pan& Zoom Effect**

You can not only apply auto Pan&Zoom effect in the Transition&Music window, but also customize it.

1. Double-click the selected slide and you will see the Photo Configuration window.

2. Click Pan&Zoom tab and you can check the option "**Auto Pan & Zoom for All Photos of the Album**" or select a kind of Pan& Zoom

<span id="page-43-0"></span>effect in the drop-down list. More than 10 effects are provided.

![](_page_43_Picture_68.jpeg)

# **3.4.6.3 Customizing Onscreen Text**

1. Double-click the selected slide.

2. Click **Text** and you can add any text to your selected slide.

3. Double-click the slide or click the **Add Text** button to enter your desired text. You can change the position of the text by dragging it to your satisfied place.

4. You can also add other macros text to your slide by clicking **Add Macros Text** button and selecting text in the drop-down list, including folder name, current date, etc.

5. Right-click your unsatisfied text and choose **Delete** or click the **Delete Selected Object** button to remove it from the current slide.

6. Right-click your selected text and choose **Apply to All Photos** to add it to all the photos in the current album or just select your desired text and click the **Add Selected to All Photos** button.

7. Click **OK** button to return to the main window.

<span id="page-44-0"></span>![](_page_44_Picture_63.jpeg)

#### **3.4.6.4 Add Art clips to the Slide**

Adding some art clips to your photos can make your slideshow more animated. Over 30 built-in art clips divided into four categories are available.

1. Double-click the selected slide in the slide panel and a pop-up window will appear as the following.

2. Click **Artclips** tab on the window and select a kind of art clips in the drop-down list. Double-click your desired art clips in the below panel to add them to the slide or just drag-and-drop them onto the slide.

3. You can also add any customized art clips from your hard drive by clicking **More** and then select your favorite ones in the file browse pane.

4. Right-click your unsatisfied art clip and choose **Delete** to remove it from the current slide.

5. Right-click your selected art clip and choose **Apply to All Photos** to add it to all the photos in the current album or just select your desired art clip and click the **Add Selected to All Photos** button.

6. Click **OK** button to return to the main window.

<span id="page-45-0"></span>![](_page_45_Picture_1.jpeg)

# **3.4.6.5 Add Subtitle to the Slide**

Subtitles are the text appeared at the bottom of the screen while playing the DVD and they can be some descriptive words or some related information. With Photo DVD Maker, you can add any subtitle to the photo or just select a kind of built-in subtitle, such as file name, total number of the photo in the album, etc.

![](_page_45_Picture_77.jpeg)

2. Click **Subtitle** to enter your desired subtitle in the text pane.

3. Click Add Macro Text to select and add other built-in text to your slideshow.

# **3.4.6.6 Process the Slide**

You can adjust the brightness, contrast and color balance of the photo here.

1. Double-click the selected slide and you will see the **Photo Configuration** window.

2. Click **Process** tab and drag the indicator of corresponding parameter to adjust the image effect of your selected slide.

3. You can apply the Auto Adjust Exposure to the slide here by checking the option.

<span id="page-46-0"></span>![](_page_46_Picture_64.jpeg)

# **3.4.7 Adding and Editing Background Music**

You can add single or multiple audio files as background music to the selected photo album and customize advanced audio options such as timing and duration.

To add background music:

1. Select the photo album in the Slideshow List area and click the Transition&Music **tab**. There will be a window as the following:

![](_page_46_Picture_65.jpeg)

2. Click **Add** button to select your favorite music from your hard drive.

3. Click Trim to trim your selected background music according to your demand.

4. Click CD Ripper to import audio files from your CD.

5. Click Record to record your input resources and then add them as the background music.

6. The time line will show the duration of your selected audio files. You can check whether your music id fit for the duration of slideshow here conveniently.

#### <span id="page-47-0"></span>**3.4.8 Applying Transition Effects to Photo Album**

Transitions are effects which occur between two slides. Transition effects determine how one slide disappears and the next appears within a photo album (slideshow).

#### **To specify a slideshow transition effect:**

- 1. Select the photo album in the Photo Album List area and click the **Transition&Music** tab.
- 2. Select transition effects from the transition effects list to apply to the selected photo album.

3. The selected transition effects will be applied to slides randomly. You may also right-click the transition effects icon list area and to **Apply to Selected** Photo or **Apply to All Photos of Current Album.**

![](_page_47_Figure_7.jpeg)

# Tips

-- Actually, you can simply produce your slideshow with the default transition effects setting. Choose **Options** in the **View** menu, you will see a pop-up default transition setting window, in which you can also change the setting as you like. After your changes, please click **OK** and all your changes will be applied to your slideshow.

-- You can apply the transition effects simply by double-clicking it after your select your desired slides. You may also drag and drop the transition icon onto the selected slide or its previous transition effect icon.

# **3.4.9 Randomizing Transition Effects**

You can select some of transition effects from more than 260 built-in transition effects to apply them to your album or the entire slideshow randomly.

1. right-click the slide panel or select **Randomize transition effects to all photos** in the drop-down list appeared after you click the **More** tab in the **Transtion&Music** window. You will see a pop-up window as follows:

<span id="page-48-0"></span>![](_page_48_Picture_120.jpeg)

2. Click **Add** to add your selected transition in the left **Unselected Transition Effect** panel effect to the slideshow. Your added effects will be shown in the right panel.

3. Click **Remove** to delete your unsatisfied one.

4. You can also click **Add All** or **Remove All** to add or remove all the built-in transition effects.

5. Check the **Default setting for next new album** option to apply the same transition effects randomly to the next album in the slideshow.

6. Click **Randomize** to finish setting.

Tips:

---You can also set the subset transition effects by choosing **Options** in the **View** menu.

# **3.4.11 Using Pan& Zoom to Your Photo Album**

Pan& Zoom is applied to photo slideshows, and it emulates the pan and zoom effect of a video camera. To apply this effect to a slideshow, check the **Apply Pan& Zoom Effect** option in the **Transition& Music** window.

Apply the Pan & Zoom effect Enable fade in&out  $\Box$  Loop audio

#### Tips

-- You can also change the background color of your slideshow while it is playing. Check the Background Color option in the **Transition& Music** window and select your desired color in the color box.

# **3.4.10 Previewing the Selected Photo Album**

1. Select the photo album in the Photo Album List area and click the **Preview** tab.

2. Click the **Play** button to play the selected photo album or click the **Stop** button to stop playing the photo album.

3. Click the **Pause** button to stop the album playback at the current point, and click **Play** to continue the preview.

# <span id="page-49-0"></span>**4. Choose DVD Menus**

The DVD Menus window lets you configure the menu that appears when your DVD is played.

# **Menu Thumbnail**

By default, the first picture of every photo album is used as the thumbnail to represent the album on the menu. You can, however, set this to any picture. To do so, *right-click* on the photo you want to select as the photo album thumbnail, and select **Set as album Thumbnail** from the pop-up menu.

![](_page_49_Picture_5.jpeg)

# <span id="page-50-0"></span>**4.1 Selecting Menu Templates**

Select any of the included templates to automatically set the layout, background and font options. For speed and ease in designing your slideshow album, simply select from the list of templates. All the backgrounds, effects, and audio that come with the template are automatically applied to your slideshow album. You can double-click the selected template to apply it to your slideshow album.

#### <span id="page-51-0"></span>**4.2 Modifying Background Music for DVD Menu**

You can modify the background music of the DVD menu with the following steps:

- 1. Click **Choose Menus** tab in the main window.
- 2. Click the **Background Music** tab.
- 3. Add or Remove background music as you like.

![](_page_51_Picture_94.jpeg)

#### **4.2.1 Adding Background Music to DVD Menu**

Most professionally produced DVDs feature some type of background music during the menu. Photo DVD Maker lets you add music to your menus so that you can have this effect on your own output. For best results, choose a short clip of music that can easily repeat.

1. Click the **Background Music** tab.

- 2. Click the **Add** button, there will be a popup window to select a music file from the local drive.
- 3. Select an .mp3 or .wav file from the folder tree.

4. The selected music file with file name and its whole directory path will be displayed on the right of the Add button

5. It is allowable for you to set the duration of the background music. You can also set the background music as long as the music file, but you need more time to encode. Here it is also allowable to extract audio track from your CD.

# **4.2.2 Deleting background Music for DVD Menu**

- 1. Click **Choose Menus** in the main window
- 2. Click the **Background Music** tab.
- 3. Select the background music you want to delete, and click the **Delete**.

# <span id="page-52-0"></span>**4.3 Changing Background Image**

The background appears on all your menu screens and can be any image. The background you choose has more effect on the appearance of your menus than any other option.

1. Click **Choose Menus** tab on the main window to enter the Choose Menus window.

2. Click **Background Images** tab and you will see a pane as the following.

![](_page_52_Picture_50.jpeg)

3. Click **Add** button to select your desired images from the file browse window. Click **Open** and the selcted image will be applied to the menu. You can see the effect in the above preview window.

4. Select the image you want to remove and click the **Delete** button.

# <span id="page-53-0"></span>**4.4 Modifying DVD Menu Onscreen Texts**

You can customize the text in your menu in the **Edit** Tab. You can edit the text or change its font attributes.

1. Click the **Choose Menus** Tab in the main window.

2. Click the **Edit** tab and then enter your desired text in the text pane or just click the selected text in the menu and make any changes in the text pane.

- 3. Set the font, size, color and the shadow effect of your entered text as you like. The effect will be shown in above preview window.
- 4. You may set the visibility of other texts here. Just check your desired ones.
- 5. The position of the onscreen text can be dragged everywhere within the menu as you like.

![](_page_53_Picture_45.jpeg)

# <span id="page-54-0"></span>**4.5 Setting Playback Order by Menu Navigator**

When you create more than one album in your slideshow project, you can set the playback order of the albums with the help of the Menu Navigator.

- 1. Click the **Choose Menus** tab in the main window.
- 2. Click the Menu Navigator tab and check the **Use DVD Menu** option.
- 3. Select your desired order in the following drop-down list.

![](_page_54_Picture_47.jpeg)

Tips:

-- You can also set the playback order by choosing the **Options** in **View** menu.

# <span id="page-55-0"></span>**4.6 Previewing the Selected Slideshow**

- 1. Select the photo album in the Photo Album List area and click the **Preview** tab.
- 2. Click the **Play** button to play the selected photo album or click the **Stop** button to stop playing the photo album.
- 3. Click the **Pause** button to stop the album playback at the current point, and click **Play** to continue the preview.

# <span id="page-56-0"></span>**5. Burn DVD**

![](_page_56_Picture_2.jpeg)

Click the button, your creative works with your photo slideshows will be burned to a DVD disc.

# **5.1 Setting DVD Burning Parameters**

Record your photo albums to a DVD disc so you can play it on a DVD player. Before burning, some parameters can be set in the following window:

1. Choose your output format: DVD, SVCD or VCD. The following table shows the features of each of these formats:

![](_page_56_Picture_91.jpeg)

Before you proceed to burn your CD or DVD, you should check that the size of your project does not exceed the disc capacity. At the bottom of the Photo DVD Maker window is a green color size indicator. If you are burning a CD recordable, the limit is usually 800MB. If you are burning a DVD recordable, the limit is 4.8GB for single layer DVD, or 8.5 Gb for double layer DVD. On the left of the size indicator is a combo-box for choosing output format. You have the option DVD (default setting), SVCD and VCD.

2. Select your DVD/CD recorder.

3. If you don't want to burn the slideshow now, you can check the **Create disc image file** option, which can save your slideshow in MPFG-2 format in the temporary folder. You can burn this image file to the disc next time.

<span id="page-57-0"></span>![](_page_57_Picture_35.jpeg)

# **5.1.1 DVD File System tab**

![](_page_57_Picture_36.jpeg)

![](_page_57_Picture_5.jpeg)

![](_page_57_Picture_6.jpeg)

1. Enter your desired Volume Label, Publisher and Copyright information into the corresponding text pane.

2. Check the **Save original image files on disc** option, if you want to save the original files of your slideshow on your burned disc.

3. Check the **Save some additional files on the disc** option, if you would like to save other additional files on the burned disc. Click **Add Extra Files** button and you will see a pop-up window as the following:

<span id="page-58-0"></span>![](_page_58_Picture_62.jpeg)

Click **Add** button to add extra files to the disc. You may delete the selected added file or all the added files by clicking **Remove** or **Remove All** button. The name of the extra file folder can also be changed by you. After you finish adding, please click **OK** button to return the previous window.

# **5.1.2 The TV System tab**

![](_page_58_Picture_63.jpeg)

# 1. Select the TV system in your country by checking **PAL** or **NTSC**.

2. Setting TV cropping Proportion by dragging the indicator. (the default value is 10%)

3. Select your TV Aspect Ratio Correction in the drop-down list.

4. Check or uncheck Apply anti-flickering filter.

Tips:

-- The NTSC and PAL are two different standard protocols for television (TV) broadcast transmission and reception. The NTSC standard is used in the United States while PAL is used in other parts of the world. You can select the radio button of PAL or NTSC according to the standard selected in your country.

# <span id="page-59-0"></span>**5.1.3 The DVD Recorder Options tab**

![](_page_59_Picture_53.jpeg)

In this tab, you can select the options of the recording speed, simulating and the Burn-proof disc protection.

• Speed - If your drive supports multiple speeds, this selection allows you to change the speed at which the disk is written. If you encounter problems burning your disc, try lowering this setting.

• Simulate - When checked, the disc will not actually be burned. The software will test the burning process to see if it functions correctly, but will not actually write the data.

• Copies - Specifies the number of copies to make of the disc. If you would like to make more than one copy, enter the number of copies to make here.

• Engine - you can select burning engine between "internal burning engine" and "anvsoft burning engine". if you encounter burning problem, you may change the burning engine and/or burning engine driver mode to have a try. You can select the "**Using internal burning engine**" option and change the burning engine from "**AnvSoft Burning Engine**" to "Integrated Burning Engine" or vice versa. Please also select the ASPI Driver as the Driver Mode.

# <span id="page-60-0"></span>**5.2 Burning Photo Album to Disc**

![](_page_60_Picture_2.jpeg)

Click the **button**, your creative works with your photo slideshows will be burned to a DVD disc.

# <span id="page-61-0"></span>**6. Appendix**

# **6.1 List of Countries Using NTSC Video System**

![](_page_61_Picture_150.jpeg)

**6.2 List of Countries Using PAL Video System** 

![](_page_61_Picture_151.jpeg)

**Greece Pakistan Zimbabwe Greenland Paraguay \*\*** 

# <span id="page-62-0"></span>**7. FAQs**

# **7.1 Ordering and Registration**

# **Q: Is the Online Order Secure?**

**A:** Yes. The online ordering is 100% secure! All data exchanged during the payment process is SSL-secured. Our servers support SSL Version 3 and 168-bit Triple DES encryption, and the RSA module and SSL sessions feature 1024-bit encryption. We leave nothing to chance when it comes to security.

# **Q: What's the difference between the free trial version and the full version?**

A: There are no retail stores selling our products. Please visit<http://www.photo-dvd-maker.com/buynow.html>for more information on how to buy the full version. If you would like to buy our program rather than your credit card, please read the following:

**A:** The only difference between the trial version and the full version is the limitation that you can only burn maximum 36 photos into each CD or DVD disc. After you purchase our product, you will be provided your registration name and code which will unlock the free trial version.

# **Q: Can I buy your Photo DVD Maker offline?**

Please use our alternative payment service provider by clicking the URL: <https://secure.element5.com/shareit/checkout.html?productid=300031421&language=English>

To place an order by mail, fax, wire, and PO (when applicable) please use the online form by clicking the following URL: <https://secure.element5.com/shareit/checkout.html?productid=300031421&language=English>

Then choose one of these payment options found in the Payment Method section of the form. Once submitted online, you will find the appropriate information on how to send your payment to our payment service provider.

# <span id="page-63-0"></span>**7.2 Installation**

# **Q: Why I cannot install the update program on my computer?**

**A:** Please make sure you have exited the program when you are installing the program.

You may uninstall all previous versions of Photo DVD Maker before you install the latest version. You may uninstall the program by the following steps.

# --go to "**Control Panel**"

--In the "**Control Panel**" window, select "**Add/Remove Programs**"

--Select the program name you want to remove and click the **Remove** button.

# **Q: Why I cannot run the downloaded setup file?**

**A:** You probably download a corrupted file due to overloaded network traffic. Please try to download the setup file again for several times. Please make sure the downloaded file size is exactly the same as the original file from the download website.

# <span id="page-64-0"></span>**7.3 Creating Slideshows**

#### **Q: I need to create more than one album, and how can I do that?**

**A:** you can do that by using the multi-album feature in Photo DVD Maker as follows:

-- In the "**Organize Photos**" window, click the "**New**" button. There will be a pop-up window where you need to input the album name.

-- Select photos and add photos to the selected album.

-- Repeat above steps to add more slideshows.

If you need to copy photos from one album to another, please select photos and hold down the "Ctrl-" key and "Drag-and-Drop" (left-click then hold down the mouse key and move the mouse to another photo album and then release the mouse key).

You may also save the project file and continue to edit your photo album next time. You can use the **Save As** function to save multi-copies of the project file when you need to add more photo albums to the existed project file. But every time you need to burn to a new DVD-R or DVD-RW (need to be overwritten) after you create the photo album project.

# **Q: What is the resolution of my photos shown on TV?**

**A:** The Photo DVD Maker professional version supports DVD, SVCD, VCD 2.0 still picture as the output format. Please refer to the following video file comparison. Normally, the DVD output is the best in terms of the DVD player compatibility.

![](_page_64_Picture_148.jpeg)

VCD 2.0 still picture format optimizes your digital photos and use the High Resolution Still Picture format which is supported by DVD/SVCD. This technique makes photos look great on TV. The resolution of the image shown on TV can be as high as 704x576.

#### **Q: How many photos can be added to the slideshows?**

**A:** Photo DVD Maker uses MPEG encoder. Since the output file is MPEG2 format, the capability depends on the number of photos, interval time between photos and the background music length. The program can calculate the disc space used when photos or background music are added into slideshows. There is no limitation with the photo numbers for each slideshow. The only limitation is the disc space of your DVD-R or DVD-RW disc. Normally, One 4.7G DVD-R disc can holds more than *1,000* photos with background music.

# **Q: I need different Pan& Zoom effect for different slide and how can I do that?**

**A:** You can customize the Pan& Zoom effect with the following steps:

- Double-click the selected slide and you will see the Photo Configuration window.
- Click **Pan& Zoom** tab and you can check the option "Auto Pan & Zoom for All Photos of the Album" or select a kind of Pan & Zoom effect in the drop-down list. More than 10 effects are provided.

![](_page_65_Picture_82.jpeg)

# **Q: Why I cannot see the added subtitles of my slideshow when I preview it?**

**A:** The subtitle is played on TV and the preview of the program does not show the subtitle. Please play the burned DVD on your DVD player connected to TV to show the subtitle.

# **Q: why my added background music cannot work?**

**A:** The current version supports mp3 and wav format music. You may add background music for all your photo albums in the Organize Photo window. Please do not use any music with license because this program does not support any encrypted music files. Please remove the default music before you add your own music.

# **Q: How can I apply only a part of the music to my slideshow as the background music?**

- **A:** You can do that with the following steps:
- 1. Click the **Transition & Music** tab on the Organize Photos window
- 2. Click the **Trim** button and you will see a pop-up window like this:

![](_page_65_Picture_83.jpeg)

![](_page_65_Figure_12.jpeg)

4. click your desired position on the track indicator bar, then press the **Start Point** button and the selected music will be trimmed from here.

5. click your desired ending position on the indicator, and press the **End Point** button, and the selected music will be trimmed down from the start point to here.

6. Click the **Play** button to play the selected music. To stop it, please click the **Pause** button. Click the **Return** button, you can have the music return to the start point you set or the very beginning.

7. You can change the start point and the end point by clicking your desired poison on the track indicator bar.

8. The **Forward** button and the **Backward** button can help you make the music jump to the End Point or Start Point quickly.

9. Click **OK** button to apply your setting.

# **Q: Can I add my recorded audio files to the slideshow as the background music?**

**A:** Yes, you can. Click the **Transition&Music** tab on the **Organize Photos** window. Then click the **Record** button and a pop-up window will appear. You can select your input resource, record volume and save path in this window. After you save your recorded WAV format file and return to the previous window, you can click the **Add** button and select your recorded file in the file browse pane and add it to your slideshow.

# **Q: Can I add some descriptive words to my slideshow? How can I do that?**

**A:** Yes, you can. After you click the **Transition &Music** tab on the Organize Photos window, you can click the blank area of the thumbnail of the selected slide, and then you can check the Enable Sound Annotation option in the pop-up window, then you can record or add your descriptive words at once. You can make the transition duration as long as the annotation.

# <span id="page-67-0"></span>**7.4 DVD Burning and Playing**

#### **Q: How long dose the encoding last?**

**A:** Photo DVD Maker uses MPEG encoder. Since the output file is MPEG1 or MPEG2 format, the encoding time depends on your computer configuration, the number of photos, interval time between photos and the background music length.

### **Q: Why there are no transition effects when playing on TV?**

**A:** Photo DVD Maker professional version supports DVD, SVCD, VCD 2.0 still picture as the output format. Please select SVCD or DVD as the output disc format if you need the transition effects. If you select the Still picture as the output format, there will be no transition effects available. The High Resolution Still Picture format makes photos look great on TV (resolution is as high as 704x576). To support this kind of high quality image format on TV with DVD player, the layout of files on CD is not the same as that of the normal video CD which can be played like a movie on TV or computer. This is the reason why this output format does not support transition effects.

## **Q: Why the program hangs up during the burning procedures?**

A: 1. Please make sure the ASPI driver is correctly setup. You may refer [support.html](http://www.dvd-photo-slideshow.com/support.html) to help you install the ASPI driver.

2. If your problem persists, please take another brand name of DVD-R or DVD-RW disc to have a try. Please select the output disc format as the SVCD or VCD 2.0 Still Picture if you want to burn normal CD-R or CD-RW disc.

3.You may also try to create an image file with our software and then burn the image file with other DVD burning software such as Nero Burning Room to have a try. For example, after you create the image file on the Burn CD window, you may burn this image file (.iso) using Nero Burning Rom as the following steps.

-- In the main window of Nero Burning Rom, click File->Burn Image. There will be a popup window where you can select the .iso image file created by Photo DVD Maker.

-- Select "Burn Now" and follow the steps to burn the DVD disc.

#### **Q: Where can I find the output MPEG-2 files?**

**A:** After you finish the burning procedure or creating image file, you may find mpeg-2 files in the project subfolder in folder "My Documents\Photo DVD Maker\4.0". The file names are "A1\_1.mpg" or "A2\_1.mpg" etc. You may also click the main menu File->Explore Temporary Folder to access all these MPEG files you have created. We will provide more options for the MPEG files output in the coming version.

#### **Q: why my CD/DVD player doesn't recognize the burned CD/DVD disc?**

**A:** When you see the main disc menu, please remember to press the digital button (1, 2, 3...) on your DVD player's remote control to play the corresponding slide shows. This is the feature of VCD 2.0/DVD standard interactive disc menu. Inside the slideshow, each photo will be displayed in the full screen.

Please try to play your burned CD/DVD disc with this DVD player software on your computer.? You may download the free DVD player software from the following links:

<http://www.photo-dvd-burner.com/mpc2kxp6484.zip>(for WinXP, Win2K)

<http://www.photo-dvd-burner.com/mpc98me6484.zip>(for Win98)

If the burned CD or DVD disc plays well, there is probably a compatibility problem with your current DVD player. Please play the burned CD/DVD disc on another DVD player or burn another brand name DVD-R disc to have a try. You may also try to select another DVD menu template. In terms of DVD player compatibility, DVD-R disc is the best.

If you want to know more about DVD/VCD burning, please visit http://www.photo-dvd-maker.com/support.html

#### **Q: When I play the burned disc with my DVD player, the Previous and the Next button cannot work, why?**

**A:** If you select the Still Image format (normal CD-R disc) as the output disc format and do not add any background music, you can use the Previous and the Next button of your DVD player to manually access all your photos. But if you select the SVCD (normal CD-R disc) or DVD (DVD-R/RW disc) as the output disc format, you could not use the Previous and the Next button to manually play the slideshow. The reason is that the SVCD and DVD output is the same format as a movie. What you can do with a movie is to fast-forward or fast-backward.

#### **Q: How can I play the burned disc on my computer?**

**A:** You need to play the burned CD or DVD disc on your DVD player connected to TV. But you can also play the burned DVD disc on your laptop computer. What you need is DVD player software to play the burned CD or DVD disc on your computer. Please try to play your burned CD or DVD disc with this DVD player software on your computer. You may download the free DVD player software from the following links:

<http://www.photo-dvd-burner.com/mpc2kxp6484.zip>(for WinXP, Win2K) <http://www.photo-dvd-burner.com/mpc98me6484.zip>(for Win98)

# **Q: why my slideshow always stops at the same place?**

**A:** There are probably some corrupted photos in your slideshow. There are probably very high resolution photos in the photo album. You can remove this photo from the photo album and play again to verify this. You may resize all photos to less than 2000x2000 in terms of the resolution to have a try.

# <span id="page-69-0"></span>**7.5 Others**

# **Q: I need to print the original photos and what can I do?**

**A:** You need to include the original photo files with the burned CD or DVD disc if you need to use the original photos for printing purpose. In the Burn Disc window, there are options to include the Original Photo Files or Background Audio Files. Please check the Original Photo Files option to include the original photos on the burned CD. There will be a special folder named "**PHOTO FILES**" on the burned video CD to store all original photos you have added to the photo slide show. You may use these original photo files for printing purpose. The program does not support printing photos from the slideshow.